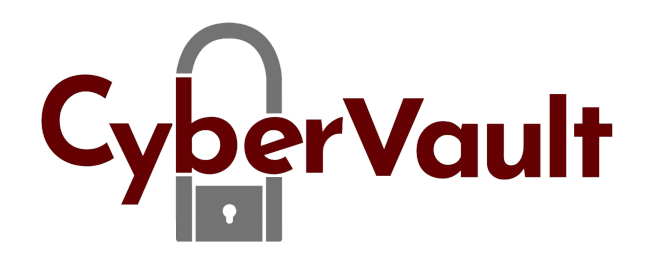

## How-to update Brainloop Secure Connector for Microsoft Office

1. Click the Data Room button and select Settings.

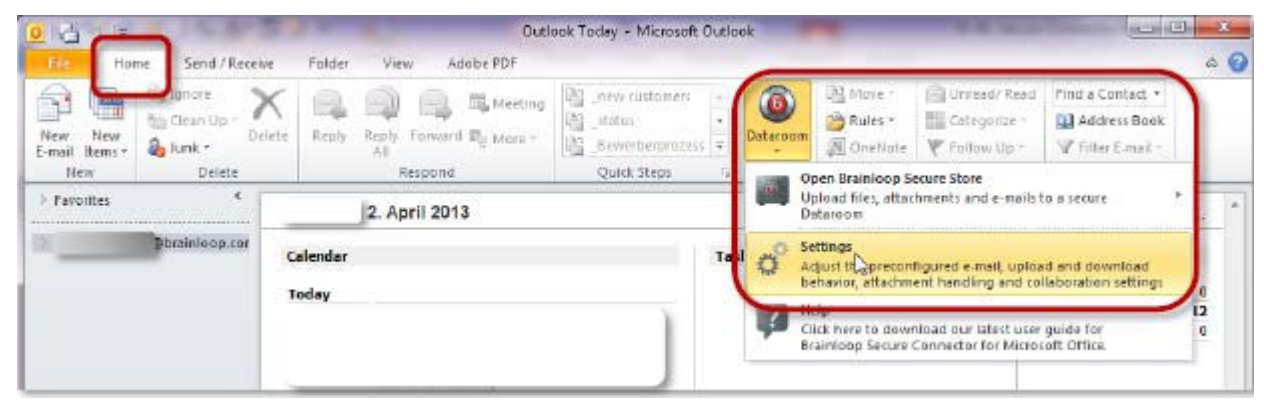

- 2. The Change Settings dialog window is displayed.
	-
- 3. Click
- 4. Click the Check for Updates Now button

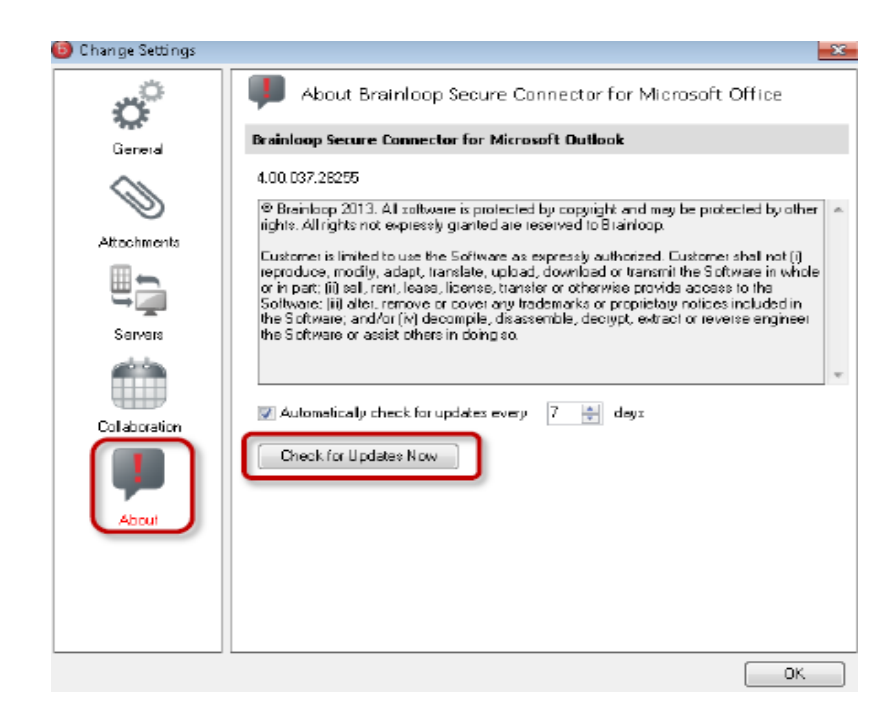

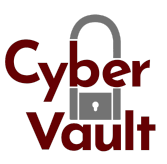

5. If updates are available, the Software Update window is displayed.

a. The Change Log browser contains the changes that were made to the last versions of the Brainloop Secure Connector. Please note that this information is currently available in English only.

b. To update to the latest version, click Update and follow the instructions in the update wizard.

- c. To skip the latest version, click Skip this version.
- 6. Restart Computer after the update is completed.
- 7. If no updates are available, confirm the displayed message by clicking OK.